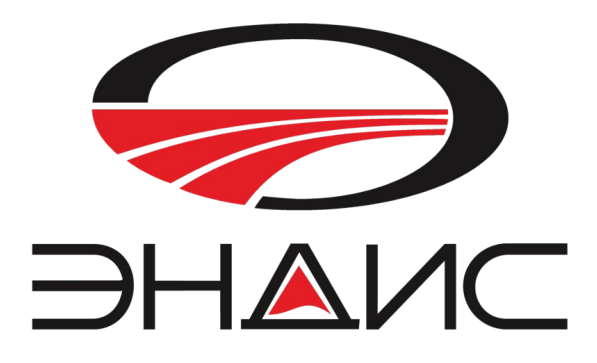

# Антенный анализатор «СЕКТОР»

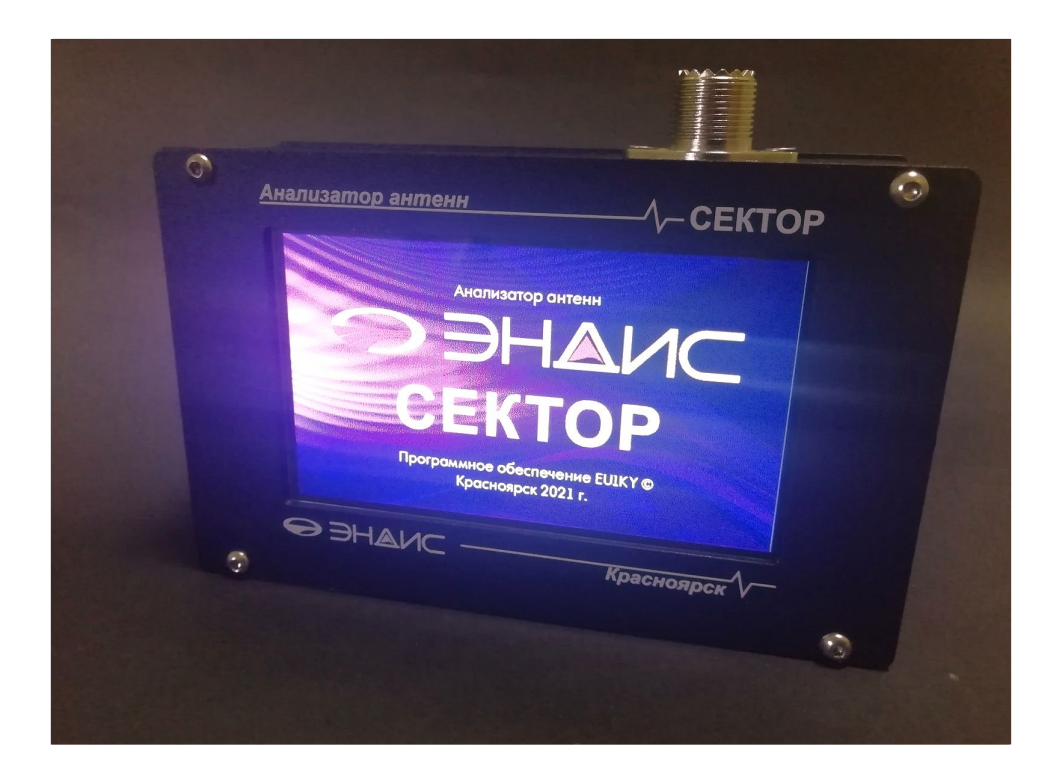

Инструкция пользователя для программного обеспечения версии V.3 ( EU1KY)

Красноярск, 2021г.

Производитель оставляет за собой право конструктивного изменения размеров устройства, а также его технических параметров и программного обеспечения.

## **Общая информация**

Антенный Анализатор «SECTOR-200» - многофункциональный измерительный прибор предназначен Многофункциональный измерительный прибор предназначен для проверки параметров и настройки многофункциональный измерительный приоор предназначен для проверки параметров и настроики<br>антенн, антенно-фидерных трактов и других устройств работающих в диапазоне до 450 Мгц. В основе аптени, аптенно-фидерных тработах и других устрочения разработающих в диапазоне до 400 мгц. В основ<br>Социализм конструкции — разработка и программное обеспечение Кучура Ю. (EU1KY). Антенный Анализатор **«СЕКТОР»** — следующее поколение устройств **«SECTOR-200**» и **«SECTOR-200+»**. **Общая информация**  антенн, антенно-фидерных трактов и других устройств работающих в диапазоне до 450 млн. В основ

ную составляющую измеряемой нагрузки);<br>Показывает комплексный император и показывает с составляющих составляющую изменения и составляющую изменения и • Прибор измеряет и показывает в панорамном режиме КСВ, комплексный импеданс (активную и реактив**обеспечение EU** 

- (активную и реактивную составляющую измеряемой нагрузки). Для профессионалов доступна диаграмма Смитта; Прибор измеряет и показывает в панорамном режиме КСВ, комплексный импеданс
- Устройство может работать как генератор частоты;<br>—
- Возможность измерение R-L-C компонентов;<br>Смит
- Запись измерений \_в память прибора;<br>- Иссотор восстаниесть измерений в работать как генератор и
- Имеется возможность измерений в режиме рефлектометра;<br>, Историяслика OSL колибледжитель посмощность древолит
- Использование OSL калибровки дает возможность проводить измерения с куском кабеля, перенося точку<br>чемерения непосредственно к месту полключения кобеля к очтошю. измерения непосредственно к месту подключения кабеля к антенне;<br>• <sup>Поский</sup>, компактич<u>й, простой в обращении</u>:
- Легкий, компактный, простой в обращении;<br>• Метеллический корпус:
- Металлический корпус;
- металлический корпус,<br>• Сенсорный цветной TFT-экран, удобный и понятный интерфейс; пический корпуст $\epsilon$ Легкий, компактный, простой в обращении

нсорный цветной тг т-экран, удооный и понятный интерфейс,<br>оболно распространдемое и лоступное программное обеспечение лает г • Свободно распространяемое и доступное программное обеспечение дает возможность самому пользо-<br>вателю перепрограммировать и залить свежую версию самому пользователю перепрограммировать и залить свежую версию. вателю перепрограммировать и залить свежую версию.

#### **Внешний вид устройства Внешний вид устройства**

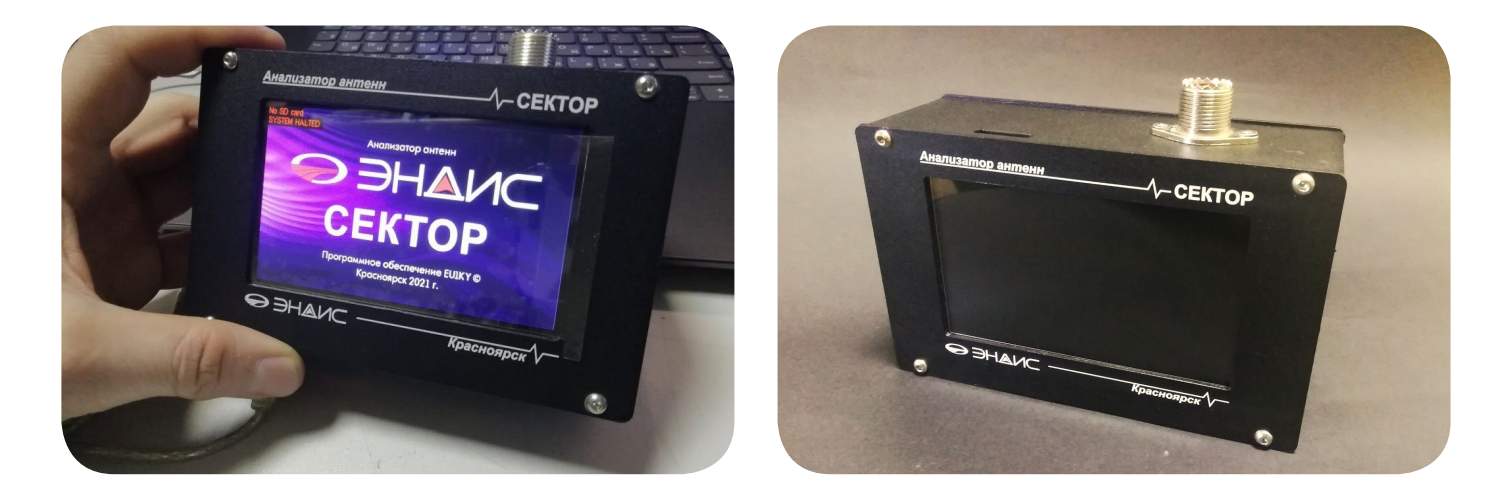

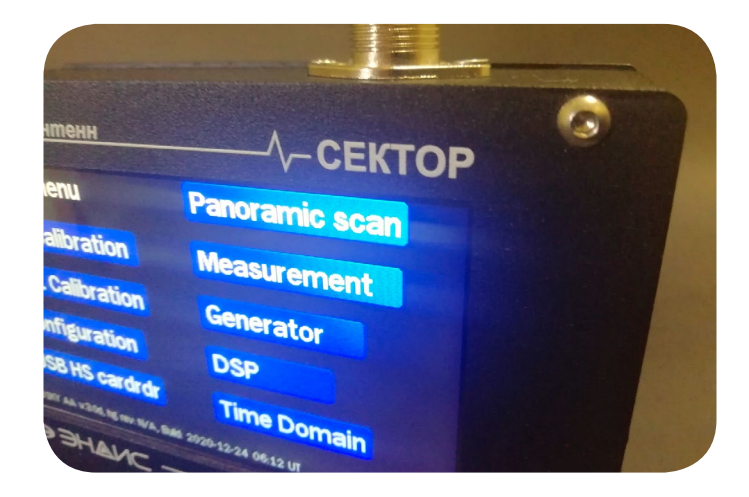

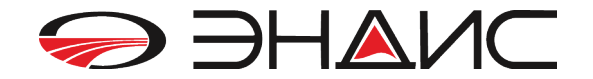

## Описание устройства

В верхней части прибора находится разъем SO-239 для подключения измеряемой нагрузки. Справа - выключатель ВКЛ/ВЫКЛ прибора. Зарядка прибора осуществляется через mini-USB разъем, расположенный на нижней части корпуса. Два разъема micro-USB не используются для зарадки внутреннего аккумлятора. Внутренний АКБ - это PowerBank емкостью 2500мА/ч. Время полной зврядки не более 3-4 часа.

## Главное меню – Main menu

После включения устройства на экране появляется главное меню.

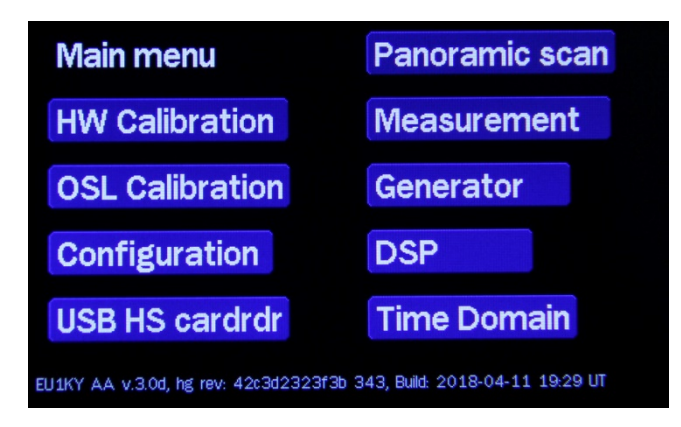

Список меню слева – это служебные команды, которые пользователям изменять не рекомендуется, во всяком случае, на первом этапе получения основных навыков работы.

**HW Calibration** – в процессе эксплуатации прибора не используется

OSL Calibration - OSL калибровка прибора, см.ниже

**Configuration** - меню настроек прибора

USB HS cardrdr - доступ к сохраненным данным измерений (соединить правый USB разъем с компьютером)

Список, расположенный справа на экране - это команды, предназначенные для пользователя. Ознакомьтесь внимательно с каждым пунктом для проведения корректных измерений ваших устройств и антенн.

Panoramic scan - панорамное сканирование

**Measurement** - режим измерений

Generator - режим генератора

**DSP** - показывает уровень шумов на входе платы контроллера

Time Domain - режим рефлектометра

!!! Выход в главное меню во всех режимах - нажать на ЛЕВЫЙ НИЖНИЙ УГОЛ ДИСПЛЕЯ!!!

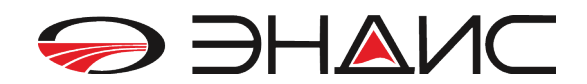

# **ПОЛЬЗОВАТЕЛЬСКИЕ КОМАНДЫ ПРИБОРА**

*1. Panoramic scan* – панорамное сканирование по частоте. Этот режим показывает панорамный график SWR. Масштаб графика линейный. Режим панорамного сканирования показывает 4-ре вида графиков. Переход от одного графика к другому осуществляется нажатием в ЦЕНТ ЭКРАНА дисплея.

На любом из графиков имеются стандартные команды:

 **Нажатие в верху в ЦЕНТЕ ДИСПЛЕЯ** - вход в режим ввода частоты и полосы сканирования ( см. ниже)

- **Нажатие на надпись Scan** запуск сканирования (однократный)
- **Нажатие на надпись Auto (fast,1/8 pts)** быстрое непрерывное сканирование
- **Нажатие на надпись Exit** выход в главное меню

### **Порядок измерения в режиме Панорамного сканирования**

- Подключите к измерителю антенну.
- Включите прибор и нажмите пункт *Panoramic scan.*
- Нажмите на верхнюю часть по центру экрана для входа в меню установки частоты, см. рисунок ниже:

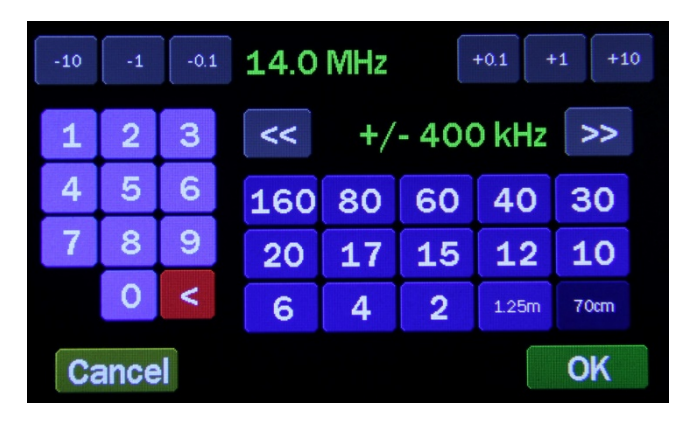

- Нажмите на любую кнопку 160 .... -2, если Вы измеряете параметры антенны любительских диапазонов. Или на клавиатуре справа установите необходимую частоту. Кнопками «<<» и «>>» установите желаемую ширину диапазона сканирования. Этот параметр устанавливается +/- от центральной частоты измерения, которую вы установили.
- Нажмите «ОК».
- Нажмите на кнопку SCAN в нижнем левом углу экрана начнется процесс сканирования, который длится несколько секунд.
- После завершения на экране появиться график зависимости КСВ вашей антенны от частоты, смотрите пример ниже:

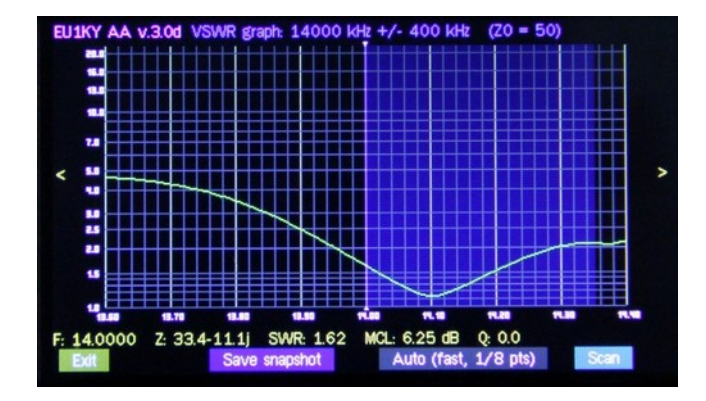

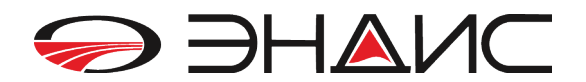

- Слева и справа экрана имеется значки **«<»** и **«>»**. При нажатии на одну из них то по экрану будет сдвигаться БЕЛАЯ вертикальная полоска ( влево или вправо), показывающая точку измерения - это цифры внизу экрана: частота измерения, комплексное сопротивление, SWR и параметр MCL.
- При нажатии **Save snapshot** показания будут сохранены в памяти.
- Нажатие на **Auto (fast 1/8pts)** включится режим непрерывного сканирования

При нажатии пальцем на **ЦЕНТР** экрана - произойдет смена графика SWR на график «R/X активного и реактивного сопротивления»:

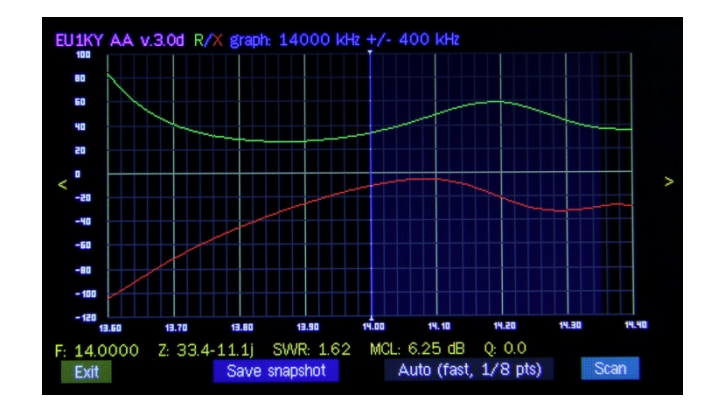

Еще одно нажатие на **ЦЕНТР** экрана - произойдет смена на график параметра S11 (в меню настроек – Configuration возможно отключить/включить показывать или не показывать этот график)

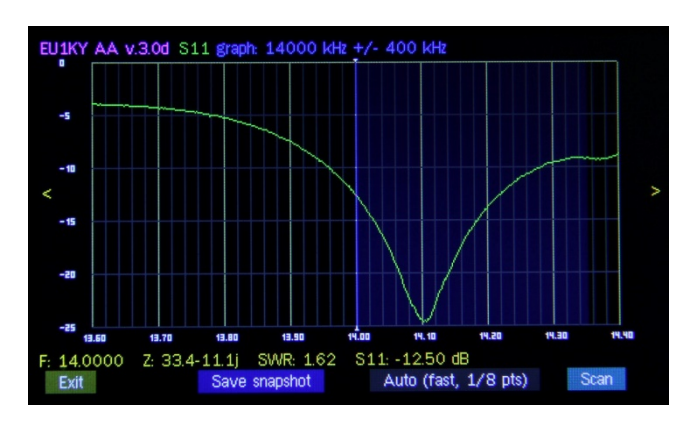

Если еще раз нажать на **ЦЕНТР** экрана - произойдет смена - Диаграмма Смита

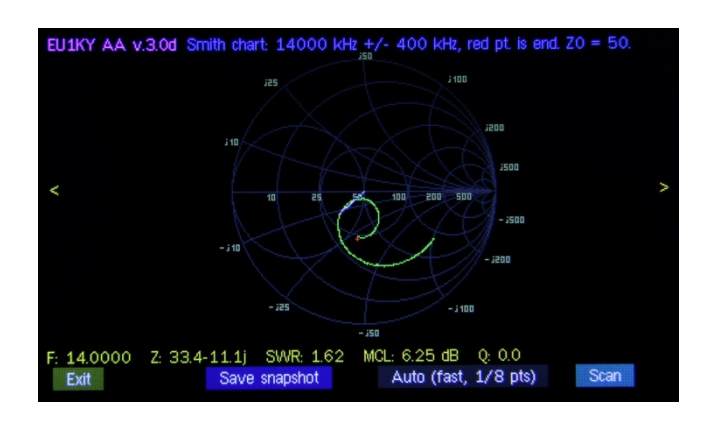

Аналогично управление прибором и в режимах **Measurement** и **Generator**.

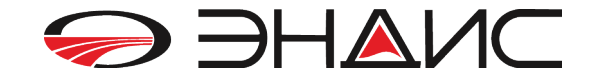

Установка частоты производится по аналогии – нажатием на верхнюю часть центра экрана. *2. Measurement* – режим измерений на одной частоте:

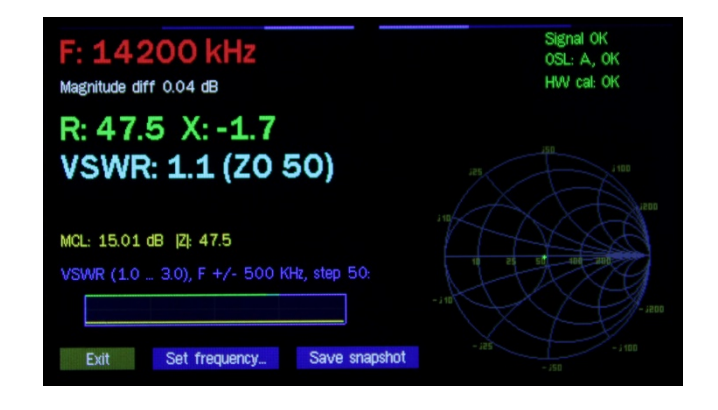

*3. Generator* – режим генератора:

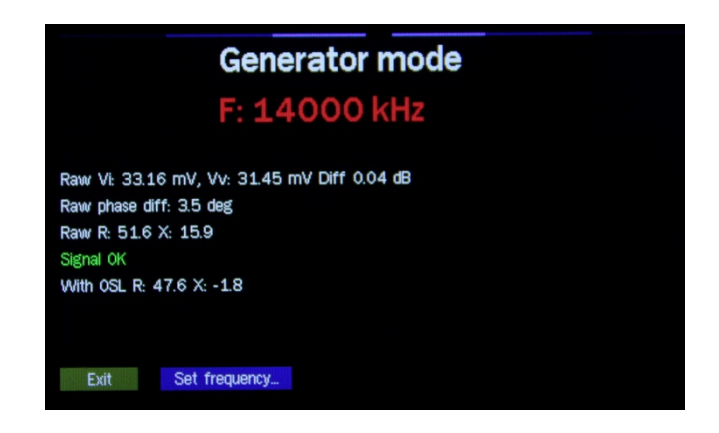

*4. Пункт DSP* – показывает уровень шумов на входе платы контроллера, а также корректность работы синтезатора и платы ВЧ адаптера:

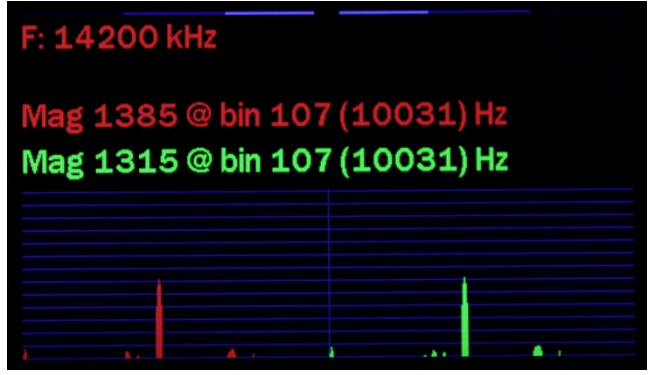

*5. Пункт Time Domain* – режим рефлектометра

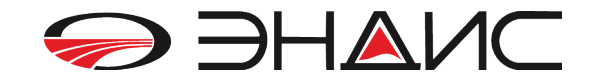

При измерении кабеля с другим коэффициентом укорочения, то это значение необходимо поменять в меню **«Configuration» «Vf»:**

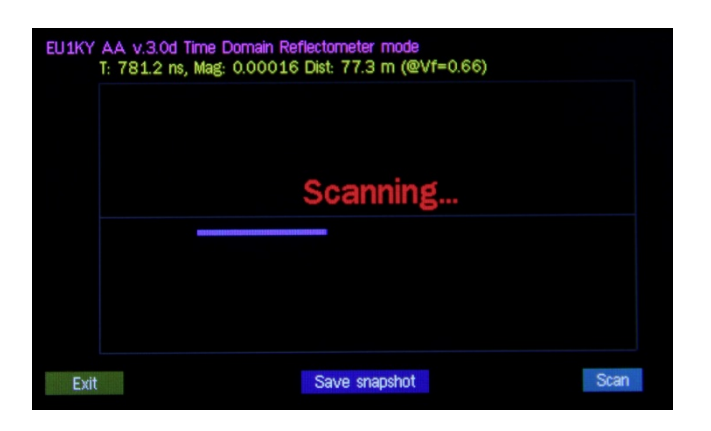

## **СЛУЖЕБНЫЕ КОМАНДЫ ПРИБОРА**

#### 1. **HW Калибровка устройства**

Пункт меню - **HW Calibration**

*Поставляемый прибор уже откалиброван готов к использованию. Без необходимости не требуется дополнительно проводить калибровку.*

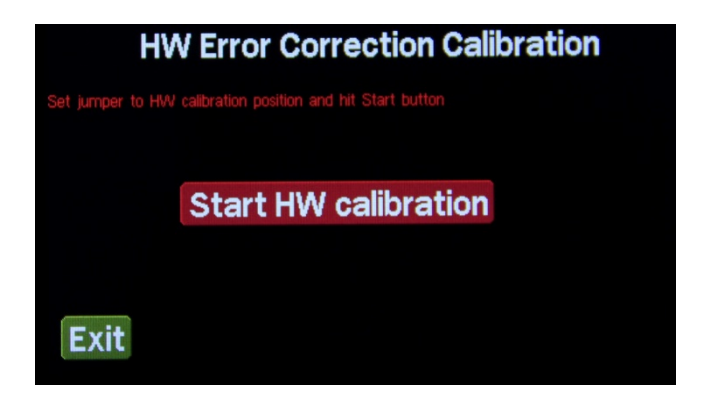

Для начала проведения калибровки, откройте заднюю крышку устройства и установите перемычку в положение **«HW»** на плате адаптера. Кроме этого, предварительно убедитесь, что установленные значения в основных настройках **Configuration** следующие:

- **SI5351\_MAX\_FREQ** (частота 160 МГц или 200 МГц) - **SI5351\_MAX\_FREQ** (частота 160 МГц или 200 МГц)

**BAND\_FMAY\_FINE&** (5001010 100 kH 4 kHH 200 kH - **BAND\_FMAX** (значения от 150 МГц до 200 МГц) - **BAND\_FMAX** (значения от 150 МГц до 450 МГц)

Если вы изменили какой-то из параметров – требуется новая аппаратная калибровка HW. ПОСЛЕ ПРОВЕДЕНИЯ HW калибровки – ОБЯЗАТЕЛЬНО ВЕРНИТЕ ПЕРЕМЫЧКУ на плате ВЧ адаптера в рабочее положение **«Work»**.

#### **2. OSL Calibration** – OSL Kалибровка прибора

Для начала проведения OSL калибровки, откройте заднюю крышку устройства и убедитесь, что перемычка находиться в положение **«Work»** на плате DX-адаптера. Далее Вам потребуется набор нагрузок 5 Ом, 50 Ом, 500 Ом

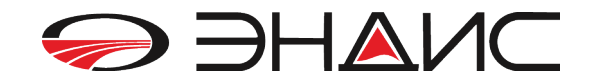

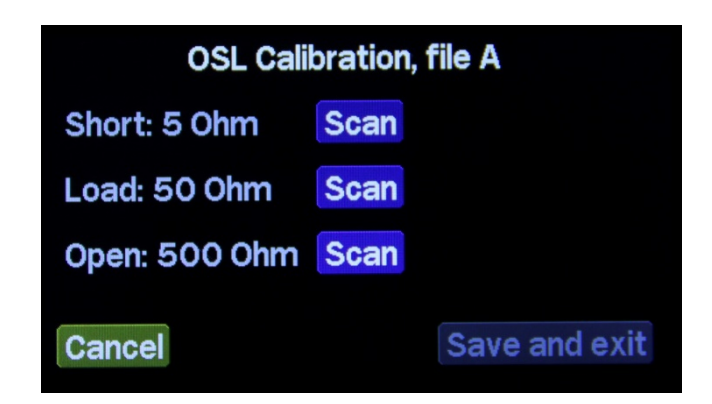

Подсоединяете поочередно нагрузки и проведите калибровку прибора. Подсоединив нагрузку 5 Ом - нажмите на кнопку Scan напротив надписи, ит.д.

Поставляемый прибор уже откалиброван готов к использованию, данные хранятся в file A

Можно сделать калибровку с куском кабеля. Тогда при измерениях будете видеть сразу параметры антенны, без влияния кабеля. (В меню Configuration можно выбрать значения сопротивления нагрузок для калибровки.) Предварительно установите адрес ячейки памяти (всего 16 ячеек значения file, от A до P), в котором вы будете хранить калибровочные параметры используемого куска кабеля.

#### 3. Меню «Configuration»

ВНИМАНИЕ!!! В этом пункте меню не требуется изменять какие-либо параметры в обычной работе. Если вы не знаете назначение пунктов, лучше ничего не изменять.

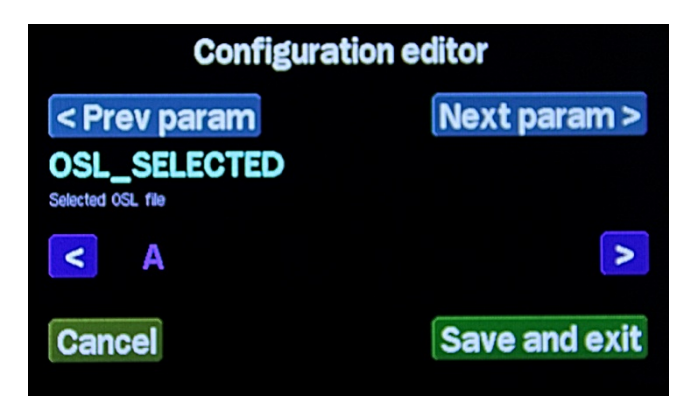

OSL SELECTED - выбор файла, в который будут сохраняться результаты OSL калибровки Z0 - выбор базового импеданса для диаграммы Смита и измерения КСВ OSL RLOAD - величина сопротивления LOAD для калибровки OSL RSHORT - величина сопротивления SHORT (замкнуто) для калибровки **OSL ROPEN - величина сопротивления OPEN (разомкнуто) для калибровки MEAS NSCANS** - число сканирований в режиме измерений **PAN NSCANS - ЧИСЛО СКАНИРОВАНИЙ В ПАНОРАМНОМ ОКНЕ** PAN CENTER F - выбор начальной или центральной частоты в окне панорамы LOW POWER TIMER - время перехода в режим «сна» S11 GRAF SHOW - показ графика параметров S11 в режиме панорамы **SCREENSHOT FORMAT - формат файла скриншота (bmp или png)** TDR Vf - коэффициент укорочения измеряемого кабеля для режима рефлектометра (по умолчанию 0.66) **SHOW\_HIDDEN - показ скрытых настроек** 

4. Меню USB HS Cardrdr - В этом меню осуществляется просмотр записанных измерений (картинок экрана) на компьютере. Можно стирать, копировать в компьютер, картинки которые

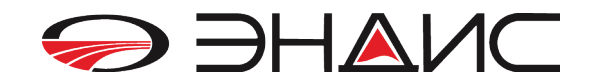

находятся на SD карте устройства. Для того чтобы посмотреть сохраненные картинки, подключите измеритель к разъему **микро-USB.** 

#### *Другие возможности прибора.*

*Работа с программой «AntScope»* – только в режиме главного меню. Прибор подключается к РС через левый USB-разъем (mini-USB). Требуется установка драйвера для платы STM32-Disco. После запуска программы в ее настройках необходимо выбрать нужный СОМ-порт.

## **ОБРАТНАЯ СВЯЗЬ**

По всем вопросам, связанным с приобретением или эксплуатацией прибора можно обратиться по email: andys@andys.ru

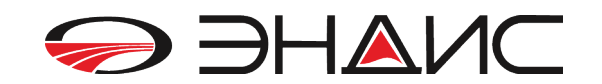